## DAILY PROCEDURE MATCHPOINT® DIRECTDRIVE™

## **! WARNING**

**Do NOT use this document as a substitute for machinery manuals. Refer to each machine's manual for safety, operating, and maintenance information.**

**Failure to follow safety, operating, and maintenance procedures in each manual may result in severe injury or death.**

- Turn any necessary electrical power  $\left( 1\right)$ supply and pnuematic power supply on.
- Open the lockout valves on the filter /  $(2)$ regulators. Filter / regulators are located on the *BLADE* saw, on the *Ranger* retrieval system, and on the *CDS* transfer conveyor nearest to the saw.

## $\overline{\mathcal{S}\mathcal{S}}$

## **Purpose and Scope**

This document informs trained operators of the *MatchPoint*® *DirectDrive*™ system of the steps required to activate the system. It addresses activation procedures only.

If the *BLADE* touch screen doesn't start,  $(3)$ open the back of the *BLADE* touch screen enclosure and start it.

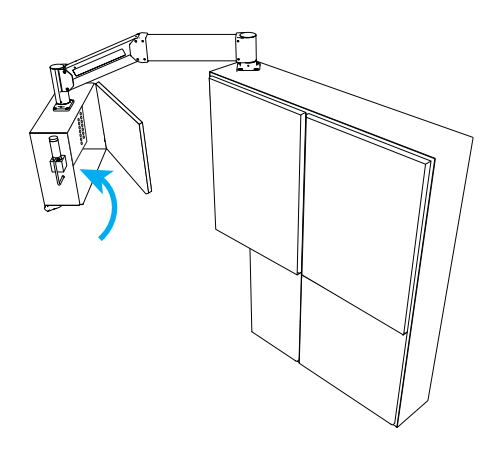

Open the *BLADE* software on the touch screen computer.

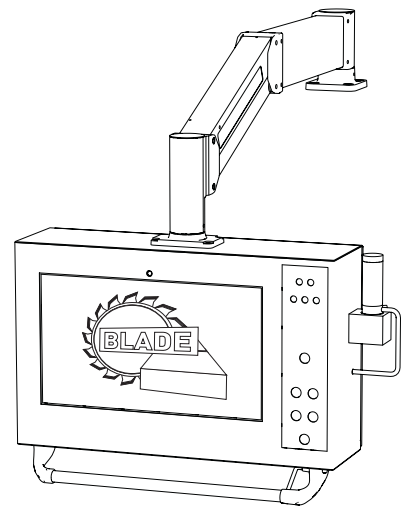

Press the Reset button on the  $\binom{5}{ }$ *BLADE* saw.

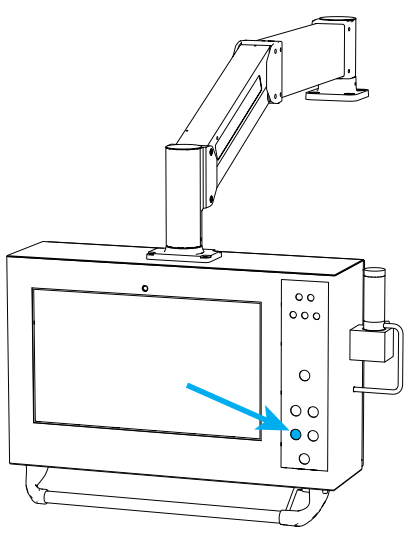

Turn the selector switch on the *BLADE*  $(6)$ saw to Manual.

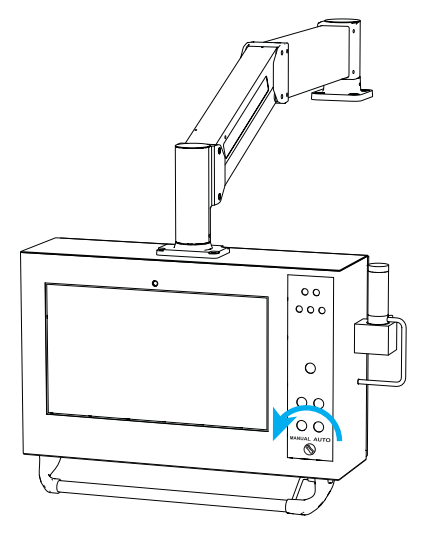

Set the *Ranger* retrieval system light curtain using the following steps.

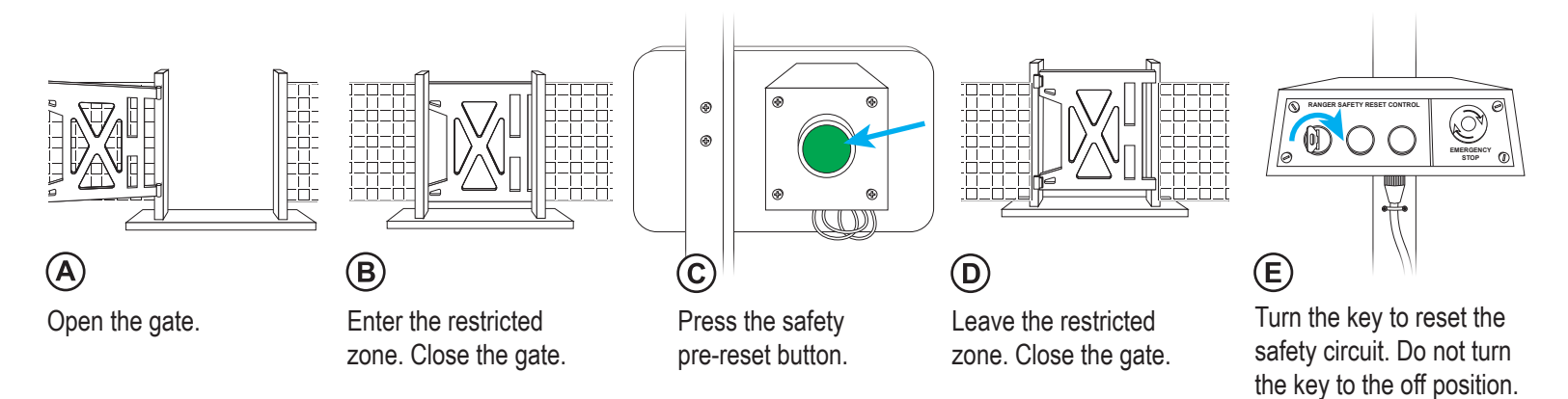

 $(8)$ Using the *BLADE* software, press **Home System** to home both the *Ranger* retrieval system and *BLADE* saw at the same time. When the *Ranger* brake check dialog box appears afterward, press **Ok** to dismiss it.

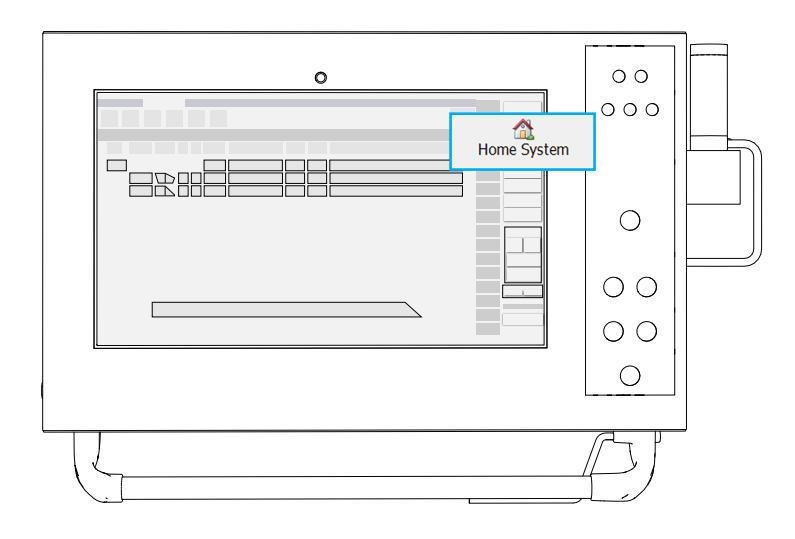

Using the *BLADE* software, press **Ranger EX** > **Scan All** to (11)  $(10)$ scan the lumber yard.

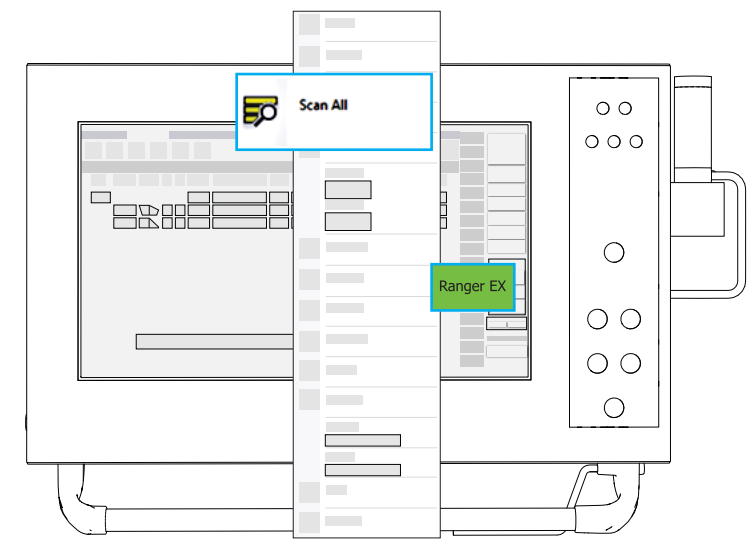

Repeat step 7 to set the *Ranger* retrieval system light curtain again. The dialog box containing the Trolley Safety Status Failure message should disappear.

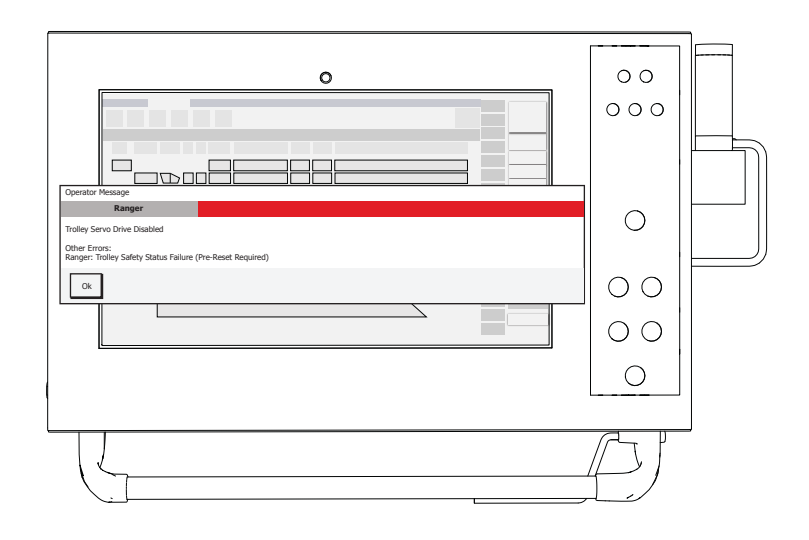

- Perform the safety tests for the *BLADE* saw and *CDS* using
- Turn the selector switch on the *BLADE* saw to Auto. The system is  $\Omega$ ready to operate.

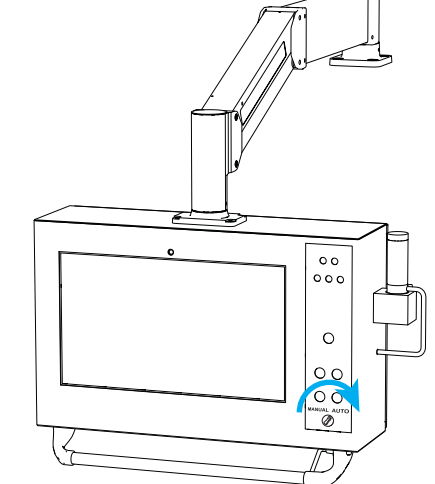

001126MANUAL Created 16 July 2018